# **Dart**

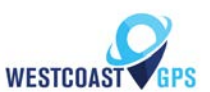

# **Getting Started**

Revision 1.0 - 25 October 2017

# **1. INTRODUCTION**

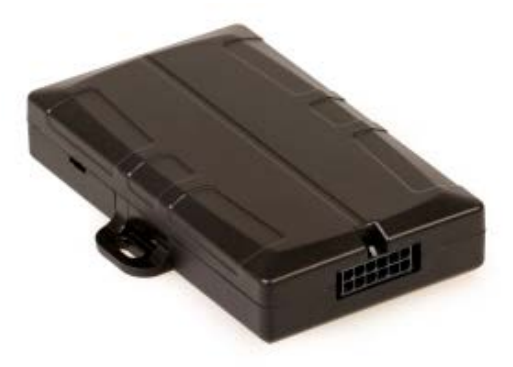

The Dart is a compact 3G tracking device. It is designed to provide extremely cost effective tracking and it includes the latest GPS and cellular technology to give excellent performance at an entry level price.

# **2. CONTACT INFORMATION**

For the latest version of this document and other product information please visit our website at info@westcoastgps.com

# **3. IN THE BOX**

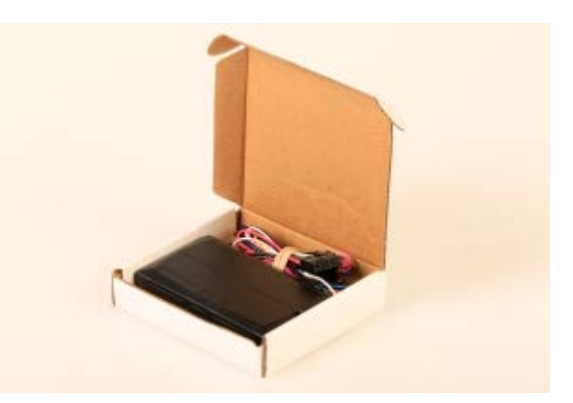

You'll get a compact box containing the Dart and a 12-wire harness. Note that OBDII and Cigarette Lighter harnesses are optional.

#### **4. SIM, BATTERY AND SEALING**

#### **4.1. SIM**

The SIM comes preinstalled and activated.

#### **4.2. Insert the battery**

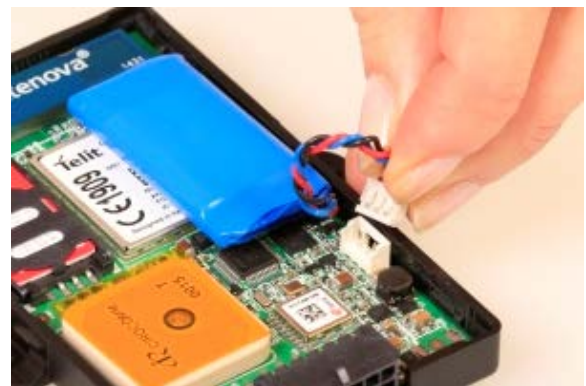

The Dart comes with a 400mAh battery.

- 1. Leave the battery in the position it is stuck down, away from the antennas
- 2. Plug the battery into the socket shown in the image
- 3. The LED should start to flash.

#### **4.3.Online**

The battery should come pre-charged. Once you insert it, the internal LED will come on and flash. Log in to Westcoastgps.com or open the telematics guru app on you smart device to determine if you can see the device.

#### **4.4. Closing and opening the housing**

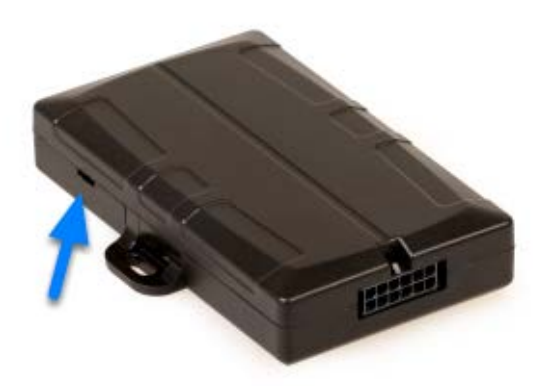

The housing clips together and does not need screws

To close the housing, line up the top and bottom parts. Push the housing together firmly.

To open the housing, insert a flat screw driver into the opening highlighted above. Carefully lever the two halves apart. A wider screw driver works better

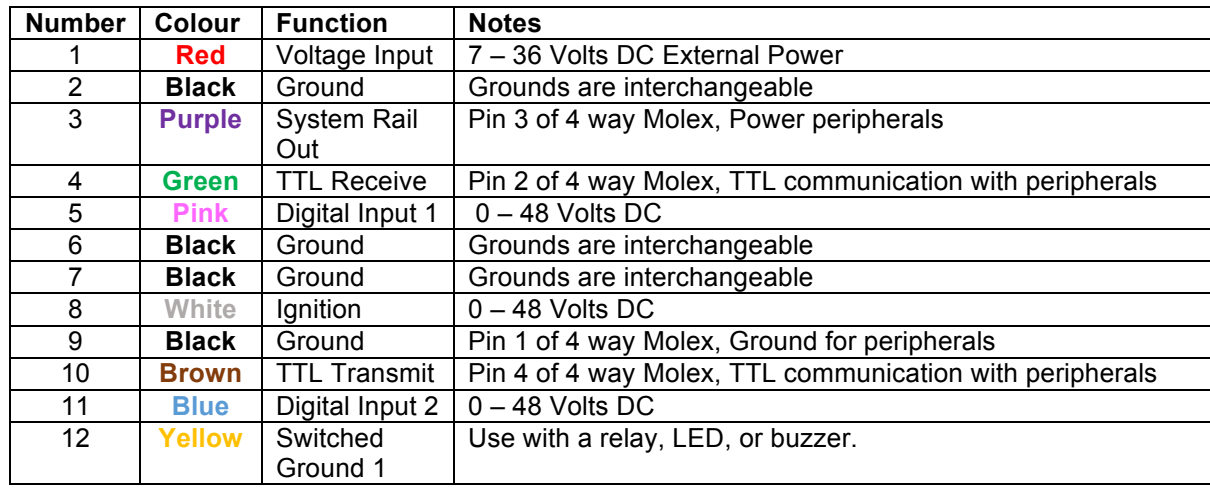

### **5. HARNESS DIAGRAM**

# **6. DEFAULT SETTINGS**

The Dart will operate with default settings out of the box. These can be changed using the OEM Admin interface. The defaults include:

- Hourly Heartbeats: the device will log a heartbeat record, connect to the server, and refresh its GPS data every 60 minutes.
- Wired AND Emulated Ignition: by default, the Dart will track a trip if either the ignition wire is connected to device wiring harness, or movement is detected. While in trip the GPS reports every 60 seconds
- Inputs: There are several digital and analogue inputs availble to connect.
- Driver ID: The optional Dart RFID reader can be connected to allow driver identification.

# **7. TRACKING YOUR ASSET**

There are two methods for tracking your assets, using the Telematics Guru app on your Android or Apple devices and/or by logging into the westcoastgps.com website with the credentials provided to you by Westcoast GPS. The App provides basic tracking information including the ability to set up a one-time only "Movement Alert". The website provides more robust tracking features including geofencing, alerts, and reports. Business mileage is easlily tracked and there is robust reporting for tax purposes.

# **8. ADDRESS BOOK**

Alerts are an important component of managing your assets and to take advantage of Alerts you first have to do a few things, the most important being to set up your address book. From the main menu (which you can reach by clicking the WestCoast GPS logo on the top left corner) click on the "Address Button" which is circled in blue below:

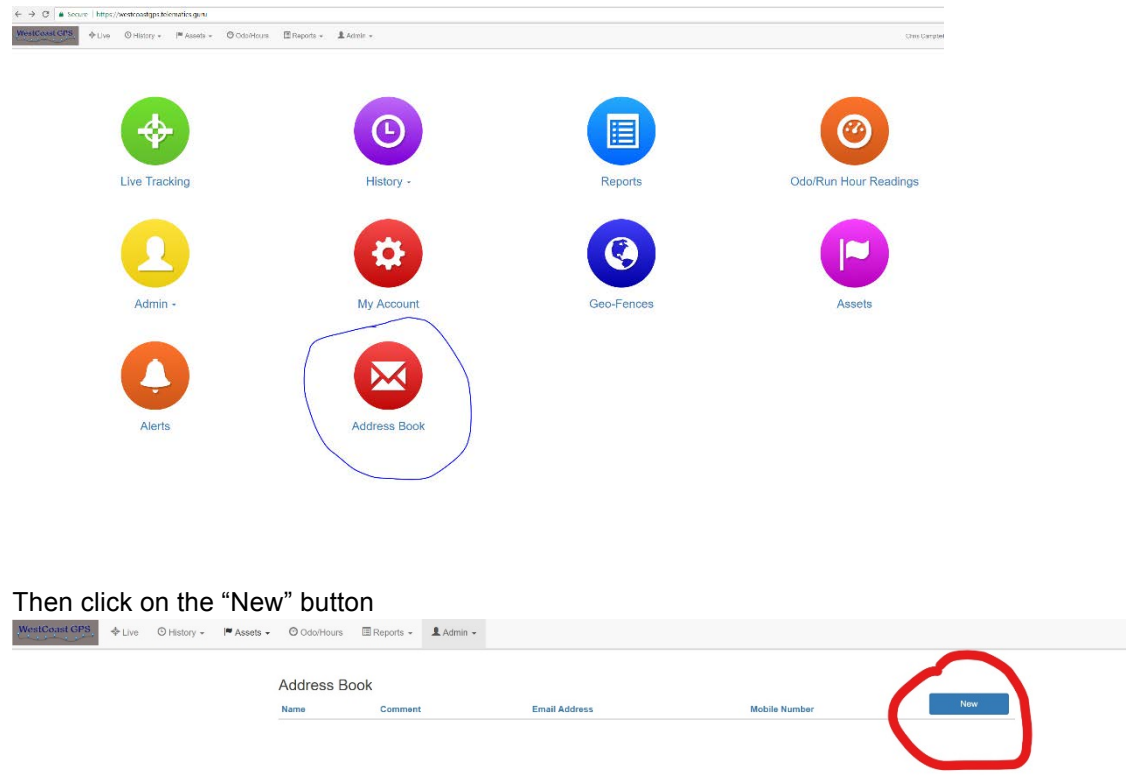

Enter the email addresses you anticipate you will use for ALERTS. You can use whichever email addresses you want for each ALERT that you set up and you choose which emails to use when you create ALERTS.

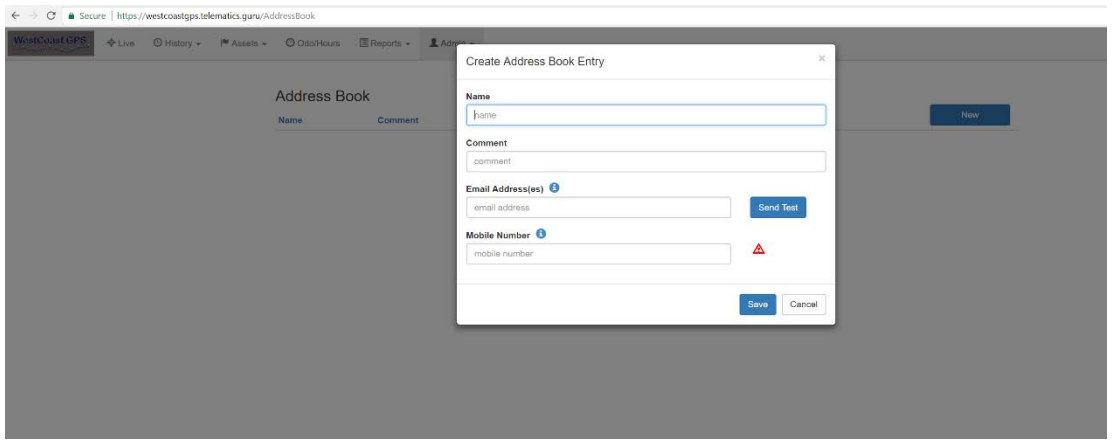

Once you have entered your first email address click "Save" and repeat the process until you have all of the email addresses entered. You can go back at any time and add or delete email addresses.

# **9. GEOFENCES**

Setting up a Geo-fence is easy. From the main menu (which you can reach by clicking the WestCoast GPS logo on the top left corner) select Geo-fences as shown below:

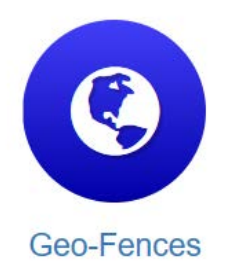

Begin typing an address and matching options will appear. Select the correct one as shown:

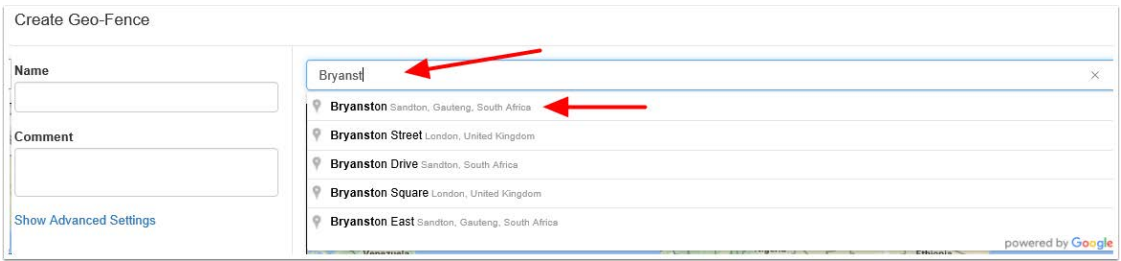

You can now adjust the zoom level using the plus(+) and (-) functions on the bottom right corner of the map, and once you see the area that you wish to create a zone for, use your cursor to click points outlining the shape, ensuring that your last point meets the first point you created, as show below:

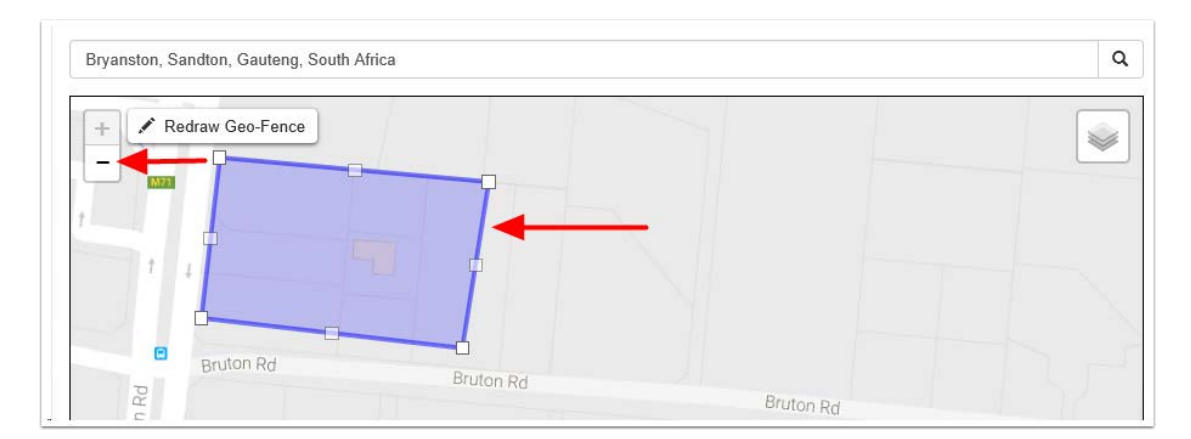

Once you have clicked on your starting point the geo-fence shape will appear and you can adjust the shape by dragging any of the nodes shown by arrows below:

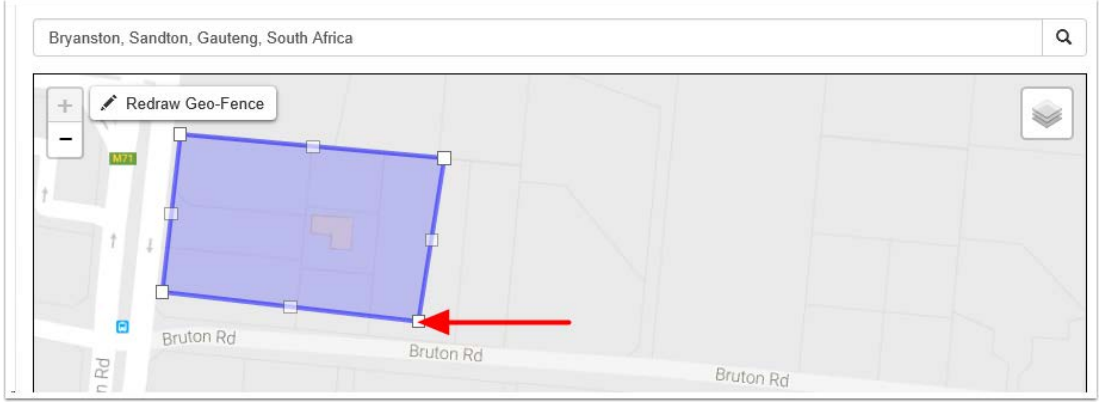

Remember that at least three points must be defined to create an area. Be sure to click the starting point to close the shape. A common stumbling block is not completing or closing the area. The Geo Fence will not save until it is closed.

Lastly, name your geo-fence and then click SAVE. The name given to your geo-fence will now appear in all of your trip history and reports.

For advanced options click on Show advanced options.

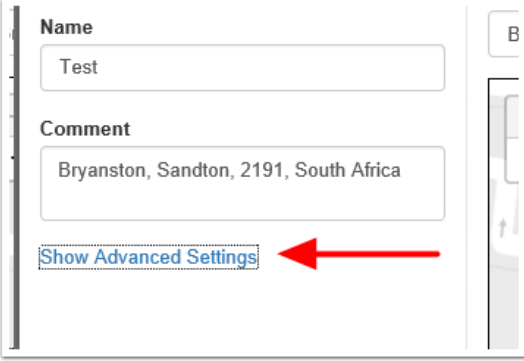

These are the advanced settings:

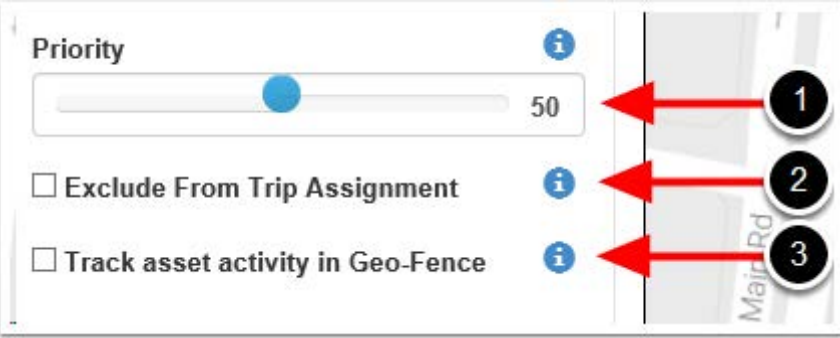

- 1. Priority: Geo Fences with a Higher priority are shown preference over those with a Lower priority. Where two Geo-Fences overlap with the same priority, the fence with the smallest area will be shown preference.
- 2. Exclude from trip assignment: If selected the Geo-Fence will only be used for setting up location based alerts. It will not be used when looking up trip start and end locations

3. Track asset activity in Geo-Fence: If selected, the system will record statistics for the asset activity inside this Geo-Fence.

# **10. ALERTS**

ļ

Setting up an **Alert** is easy. From the main menu (which you can reach by clicking the WestCoast GPS logo on the top left corner) select **Alerts** as shown below:

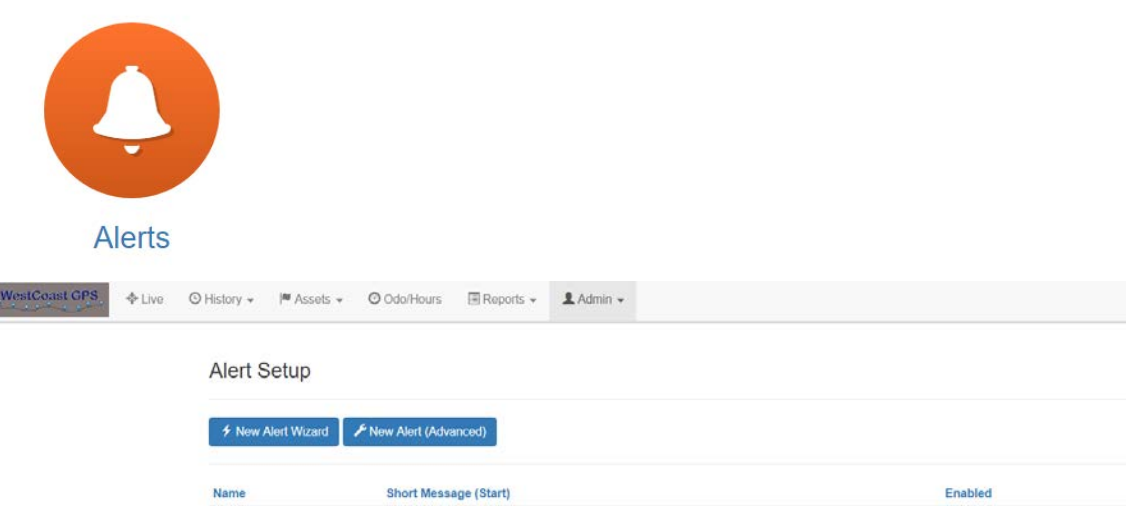

#### Click on "New Alert Wizard"

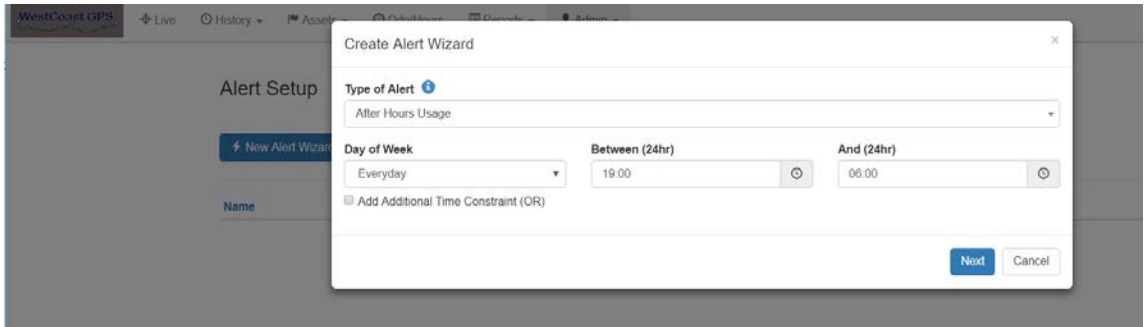

Select the Alert you want to set up:

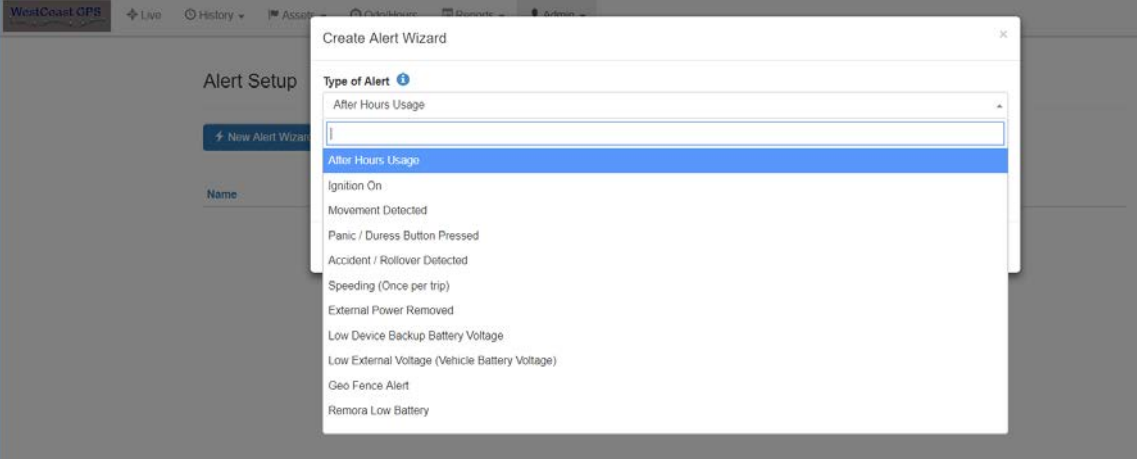

Follow the prompts to set up which asset (device) you want to use for the **Alert** – in this case the **Dart** and the email address or addresses you want the **Alert** to be sent to. If you have any problems or questions related to setting up alerts please contact WestcoastGPS at info@westcoastgps.com.